# **SIMS**

Producing the School Census Summer 2021 Return

English Primary/Middle deemed Primary Schools applicable to 7.198 onwards

Handbook

# **Revision History**

| Version     | Change Description | Date       |
|-------------|--------------------|------------|
| 7.198 - 1.0 | Initial release.   | 09/03/2021 |

© Capita ESS Limited 2021. All rights reserved.

No part of this publication may be reproduced, photocopied, stored on a retrieval system, translated or transmitted without the express written consent of the publisher. Microsoft® and Windows® are either registered trademarks or trademarks of Microsoft Corporation in the United States and/or other countries.

Capita Doc Ref: SCSum21\_PR\_7198/HBK/090321/AW

#### **Providing Feedback on Documentation**

We always welcome comments and feedback on the quality of our documentation including online help files and handbooks. If you have any comments, feedback or suggestions regarding the module help file, this handbook (PDF file) or any other aspect of our documentation, please email:

publications@capita.co.uk

Please ensure that you include the module name, version and aspect of documentation on which you are commenting.

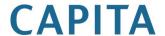

# **C** Contents

| 01         | Introduction                                                  | 1   |
|------------|---------------------------------------------------------------|-----|
| •          | Overview                                                      |     |
|            | How has the School Census Summer Return Changed?              | 1   |
|            | Steps to Producing the School Census Return                   |     |
|            | Where to Find More Information                                |     |
|            |                                                               |     |
| <i>0</i> 2 | Preparing for the School Census Summer Return                 |     |
|            | Setting SIMS Permissions                                      |     |
|            | What Version of SIMS is Required?                             |     |
|            | Preparing Data for the School Census Return                   | 6   |
| <i>0</i> 3 | Producing the School Census Summer Return                     | . 9 |
|            | Creating a New School Census Return                           |     |
|            | Configuring the Census Folder                                 | 10  |
|            | Specifying the Security Message for Reports                   |     |
|            | Editing Census Details                                        |     |
|            | Calculating All Details                                       | 12  |
|            | Editing School Information                                    | 13  |
|            | Information for Academies                                     |     |
|            | Managing Early Years Data                                     | 15  |
|            | Editing Early Years                                           | 15  |
|            | Editing Class Types                                           | 20  |
|            | Resetting All Class Types                                     | 22  |
|            | Identifying which Pupils have no Class Type Specified         | 22  |
|            | Editing Pupils with Top-Up Funding                            | 22  |
|            | Editing Pupil Post Looked After Arrangements                  | 25  |
|            | Managing School Dinners Taken on Census Day                   |     |
|            | Using Dinner Money to Calculate School Dinners Taken on       |     |
|            | Census Day                                                    | 29  |
|            | Using Attendance to Calculate School Dinners Taken on Cens    |     |
|            | Day                                                           |     |
|            | Using Manual Entry to Record School Dinners Taken on Cens Day |     |
|            | Entering Attendance Information                               |     |
|            | SIMS Attendance Users                                         |     |
|            | SIMS Attendance Not in Use                                    |     |
|            |                                                               |     |
| 04         | Completing the School Census Summer Return                    | 35  |
|            | Creating and Validating the School Census Return              | 35  |
|            | Resolving Validation Errors and Checking Oueries              | 36  |

| Producing Detail Reports                  | 38 |
|-------------------------------------------|----|
| Generating Detail Reports                 | 43 |
| Printing a Report from your Web Browser   | 44 |
| Transferring Report Data to a Spreadsheet | 44 |
| Deleting Temporary Web Browser Files      | 45 |
| Producing the Summary Report              | 45 |
| Generating the Summary Report             | 45 |
| Editing an Unauthorised Return            | 46 |
| Authorising the Return                    | 47 |
| Submitting the Return                     | 49 |
| Retrieving Authorised Census Return Files | 49 |
| Copying a Return                          | 50 |
| Deleting an Unauthorised Return           |    |
| Index5                                    | 53 |

# **01** Introduction

| Overview                                         | . 1 |
|--------------------------------------------------|-----|
| How has the School Census Summer Return Changed? | . 1 |
| Steps to Producing the School Census Return      | . 3 |
| Where to Find More Information                   | 4   |

# **Overview**

This handbook provides the information needed by Primary/Middle deemed Primary schools in England to complete the School Census Summer 2021 Return, which takes place on Thursday 20 May.

The School Census Summer Return is required to be completed by maintained Nursery schools, Primary schools, Middle schools, Secondary schools, All-Through schools, Special schools, Pupil Referral Units (PRUs), City Technology Colleges (CTCs) and Academies (including free schools) in England. Non-maintained Special schools are also required to submit the return.

Currently, there are three School Census returns each year (i.e. Autumn, Spring and Summer), which collect detailed information about school characteristics and pupil details, e.g. pupil address, free school meals, exclusions, etc. Different data is collected depending on which return is being prepared, and your school phase.

A list of items collected from Primary/Middle deemed Primary schools in England for the School Census Summer 2021 Return is available in a later section of this handbook (please see Preparing Data for the School Census Return on page 6).

NOTE: The content of the graphics (dates, names, panel numbers, etc.) are examples only of what you might expect to see when using SIMS to produce the School Census Return.

# **How has the School Census Summer Return Changed?**

Changes to the School Census Summer Return include the following:

- Census date 20/05/2021
- Attendance collected from 01/01/2021 to 04/04/2021
- Exclusions collected from 01/08/2020 to 04/04/2021
- Free School Meal Eliqibility collected from 22/01/2021 to 20/05/2021.

## Reporting School Dinners Taken on Census Day

## **Routines | Statutory Returns | School Census - School Dinner Taken**

If pupils in years R, 1 and 2 are not attending school on the School Census Summer 2021 census day, schools can now select an alternative date for reporting of school dinners taken between 05/04/2021 and 31/07/2021. In Special schools, this is also applicable to pupils aged between 4 and 6 who are not following the National Curriculum Year X, and pupils born between 1 September 2013 and 31 August 2016 inclusive.

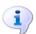

#### **More Information:**

Managing School Dinners Taken on Census Day on page 28

#### De-Activation of the 'Other' Exclusion Reason

#### Tools | Lookups | Maintain

The **Other** lookup value in the **Exclusion Reason** lookup type has been set to inactive because from September 2020 onwards, it should not be recorded.

#### **Collection of School Attendance Information**

Not applicable to Nursery schools

- For schools that use Attendance, data is collected on <u>all</u> categories of school attendance, rather than just absence.
- For schools that do not use Attendance, it is possible to record the following information:
  - Total number of sessions attending approved educational activity (**T AEA Sessions**) This information was also collected in the School Census

    Spring 2021 Return
  - Total number of sessions unable to attend due to exceptional circumstances (**T Excep Sessions**) This information was also collected in the School Census Spring 2021 Return
  - Total number of sessions unable to attend due to Coronavirus (T Corona Sessions) This information was also collected in the School Census Spring 2021 Return.

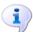

#### **More Information:**

Entering Attendance Information on page 32

# **Steps to Producing the School Census Return**

The process of producing the School Census can be separated into several steps, some of which might need to be repeated to eliminate validation errors and queries.

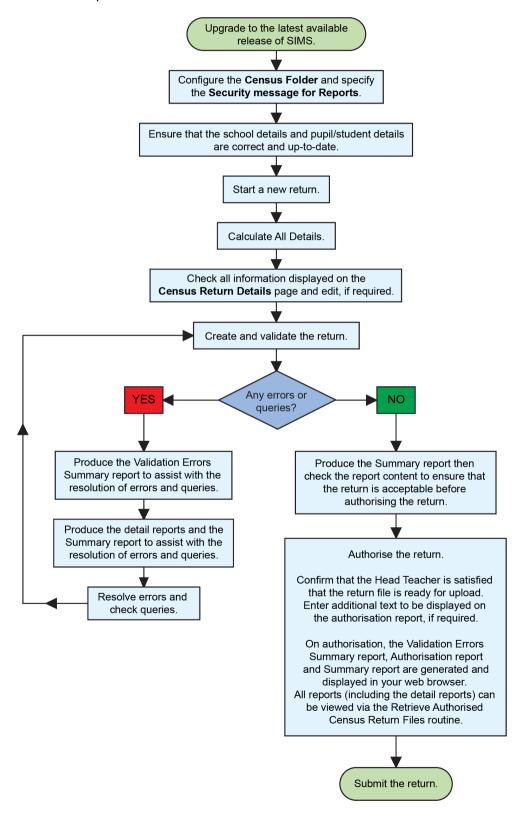

# Where to Find More Information

Online help can be accessed by pressing  ${\bf F1}$  or clicking the applicable  ${\bf Help}$  button in SIMS.

A wide range of documentation is available from the SIMS **Documentation Centre**, including handbooks, quick reference sheets and tutorials. Click the **Documentation** button located on the top right-hand side of the SIMS **Home Page**, select the required category and then select the document you require.

#### **Additional Information**

In addition to this handbook, a preparation guide that outlines how to prepare your data for the School Census, is also available from the SIMS **Documentation Centre**.

You are strongly advised to check the following SIMS Newsfeeds because they provide a range of explanatory text, presentations, videos and spreadsheets that you may find useful. These newsfeeds are updated regularly to provide the latest news and answers to enquiries. In particular, the newsfeeds for School Census provide the latest iteration of our spreadsheet for DfE validation rules and SIMS solutions.

The SIMS Newsfeed - Hub provides links to all the statutory returns related newsfeeds

(<a href="https://support.capitasoftware.com/csm?id=kb">https://support.capitasoftware.com/csm?id=kb</a> article view&sysparm article = KB0035899).

- SIMS Newsfeed School Census Summer 2021
- SIMS Newsfeed DfE CBDS 2020/21
- SIMS Newsfeed Series 1800 Filesets for SIMS 7 Spring Release 2021.

# **02** Preparing for the School Census **Summer Return**

| Setting SIMS Permissions                    | 5 |
|---------------------------------------------|---|
| What Version of SIMS is Required?           | 6 |
| Preparing Data for the School Census Return | 6 |

# **Setting SIMS Permissions**

The following permissions are applicable to users who deal with returns.

### **Running the Return**

To run the return, you must be a member of one of the following user groups in System Manager:

- Returns Manager
- Returns Operator.

## **Editing and Preparing Data**

Users who edit and prepare data must have permissions to access additional areas of SIMS, e.g. pupil details, school details, etc. These users must be a member of the user groups applicable to the areas they are editing (please see Where to find More Information about Permissions on page 6).

### **Permissions Required to Import a Revised Fileset**

The Import Fileset functionality enables updates to the Validation Errors Summary and the Summary report (derived from files supplied by the Statutory Body), and detail reports (provided by SIMS) to be imported into SIMS between SIMS releases.

To use the Import Fileset functionality (via Tools | Setups | Import Fileset), you must be a member of one of the following user groups in System Manager:

- Returns Manager
- System Manager.

For more information about the Import Fileset functionality, please refer to the applicable preparation guide. To access the SIMS **Documentation Centre**. Click the **Documentation** button located on the top right-hand side of the SIMS **Home Page**.

#### Where to find More Information about Permissions

Please contact your System Administrator/Manager if you are not sure whether you have the required permissions. For more information, please refer to the *Managing SIMS Users, Groups and Databases* handbook.

An Excel spreadsheet describing the numerous permissions available in SIMS is available on the support portal

(<a href="https://support.capitasoftware.com/csm?id=kb">https://support.capitasoftware.com/csm?id=kb</a> article view&sysparm article = KB0044069).

# What Version of SIMS is Required?

To run the return, you must have the SIMS 2021 Spring Release (7.198) or later installed.

To check which version of SIMS is installed, open SIMS and then select **Help | About SIMS**. A dialog similar to the one shown in the following graphic is displayed.

The version should read 7.198 or later.

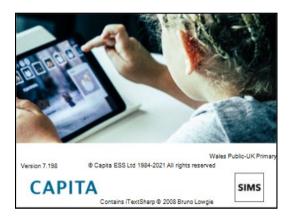

# **Preparing Data for the School Census Return**

Before beginning the process of producing the return, it is advisable to spend time ensuring that all school level and pupil level information is present and accurate in SIMS. For example, ensure that school details are correct, all new pupils have been added to SIMS, all leavers have been recorded and where applicable all exclusions have been recorded, etc.

The following information is collected from Primary/Middle deemed Primary schools for the School Census Summer 2021 Return.

## **School Level**

Characteristics: LA number, DfE establishment number, school name, school phase, school type, highest national curriculum year, lowest national curriculum year, intake type, governance, school email address and telephone number.

#### **Pupil Level**

- **Pupil Identifiers:** 
  - unique pupil number (UPN), former UPN
  - surname, forename, middle names, former surname, preferred surname
  - date of birth and gender.
- Characteristics:
  - first language
  - post looked after arrangements
  - free school meal eligibility start date, end date and UK country in which the eligibility applies, school dinner taken
  - top-up funding indicator, funded hours, extended childcare hours, 30 hour code, disability access fund indicator and hours at setting
  - service children in education indicator
  - Youth Support Services Agreement (YSSA) indicator (applicable to Middle deemed Primary schools only).
- Status: enrolment status, date of entry, date of leaving, part-time indicator, boarder indicator and actual national curriculum year group.
  - Class type (applicable to Primary schools only).
- Special Educational Needs: SEN provision, member of SEN unit (sometimes called special class) indicator and member of resourced provision indicator.
- Termly Exclusion Information (01/08/2020 to 04/04/2021): exclusion category, reason for exclusion, SEN provision (formerly stage), exclusion start date and actual number of sessions from which the pupil was excluded.
- Home Information: pupil's home address, including post code and unique property reference number (UPRN).
- Termly Attendance Information (01/01/2021 to 04/04/2021): possible sessions, sessions missed due to authorised absence, sessions missed due to unauthorised absence, attendance codes and number of sessions missed.
  - For more information and instructions on all of the preparations that need to be carried out before the census return is produced, please refer to the appropriate Preparing for the School Census Summer 2021 guide.
  - The preparation guide, together with other useful School Census documentation, is available from the SIMS Documentation Centre (accessed via the **Documentation** button, which is located on the top right-hand side of the SIMS **Home Page**).

02| Preparing for the School Census Summer Return

# **03** Producing the School Census **Summer Return**

| Creating a New School Census Return          | 9  |
|----------------------------------------------|----|
| Configuring the Census Folder                | 10 |
| Specifying the Security Message for Reports  | 11 |
| Editing Census Details                       | 12 |
| Editing School Information                   | 13 |
| Managing Early Years Data                    | 15 |
| Editing Class Types                          | 20 |
| Editing Pupils with Top-Up Funding           | 22 |
| Editing Pupil Post Looked After Arrangements | 25 |
| Managing School Dinners Taken on Census Day  | 28 |
| Entering Attendance Information              | 32 |

# **Creating a New School Census Return**

Before creating a new return, ensure that all pupil and school information is present and accurate in SIMS.

The School Census Summer 2021 Return collects data for:

- all pupils on the register on census day (20/05/2021).
- any additional pupils not on-roll on census day who:
  - had a permanent exclusion with a final review that started between 01/08/2020 and 04/04/2021.
  - were on-roll for at least one session during the collection period from 01/01/2021 and 04/04/2021.

It is possible to create more than one return, enabling you to carry out dry runs so that you can check what data needs to be added or updated. Any unwanted returns can be deleted (providing they have not been authorised).

Select Routines | Statutory Returns | School Census to load the School Census validation and reporting files.

NOTE: The first time that **Routines | Statutory Returns | School Census** is selected during each SIMS session, there is a delay while the School Census files are loaded.

When the files are loaded, the **Census Return** browser is displayed.

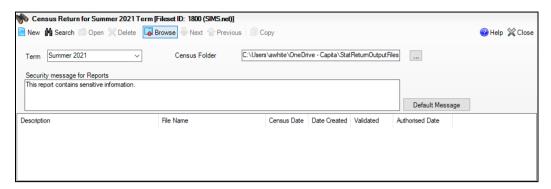

By default, **Summer 2021** is displayed in the **Term** field.

TIP: To view a previous term (in the current academic year), select from the **Term** drop-down list, then click the **Search** button.

Ensure that the correct **Census Folder** is selected and that the required **Security message for Reports** is specified as described in the following sections.

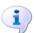

#### **More Information:**

Deleting an Unauthorised Return on page 51 Specifying the Security Message for Reports on page 11

# Configuring the Census Folder

Before creating a return, the folder in which the return file will be saved must be specified.

**IMPORTANT NOTES:** Due to the sensitive nature of some of the data stored in SIMS, careful consideration must be given when specifying the location of any folder into which you save sensitive data, e.g. census returns, imported and exported CTFs, etc.

You should be mindful of your school's responsibilities with respect to information security. Consider which users have access to the chosen folder, especially if the folder is shared on a server. Please refer to the aovernment website for more information about securing your information (https://www.gov.uk/service-manual/technology/securing-your-information). If you are in any doubt, you should consult with your IT Security Officer before proceeding.

The General Data Protection Regulation (GDPR), which replaces the Data Protection Act 1998, is a directive for certain safeguards regarding the use of personal data. It is important that schools process all data (not just the data collected for the school census) in accordance with the full requirements of the GDPR.

Further information on the GDPR can be found on the Guide to the General Data protection Regulations (GDPR) page of the Information Commissioners Office (ICO) website

(https://ico.org.uk/for-organisations/quide-to-the-general-data-protectionregulation-gdpr).

In the **Census Folder** field, enter the location of the folder where the return files are to be stored.

Alternatively, click the **Browse** button to display the **Browse For Folder** dialog.

Browse button

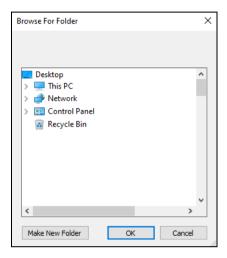

Navigate to the location of the required folder and highlight it. If a suitable folder does not exist, click the Make New Folder button, then enter a suitable name for the new folder.

**IMPORTANT NOTE:** If you are changing the location of the folder, ensure that authorised personnel only have access to the new folder, as the folder will contain sensitive data. For more information, please see the important note at the beginning of this section.

3. Click the **OK** button.

A message dialog requests confirmation that you want to continue.

- Click the **OK** button to select or create the folder and return to the browser, where the new folder name is displayed.
- Ensure that the **Security Message for Reports** is appropriate for your school.

# **Specifying the Security Message for Reports**

The **Security message for Reports** field displays the text that will be included in the header of each report.

The default text (This report contains sensitive information) can be edited, if required. Clicking the **Default Message** button reverts the amended text to the original default text.

When the security message and census folder are specified, a new return can be created. Click the **New** button to display the **School Census Details** page.

# **Editing Census Details**

The **Census Details** panel displays the following <u>read-only</u> information:

- Census Date: 20/05/2020
- Attendance data collected from 01/01/2021 to 04/04/2021
- Exclusions data collected from 01/08/2020 to 04/04/2021

NOTE: Permanent exclusions are collected only if a final review exists.

FSM (Free School Meal) data collected from 22/01/2021 to 20/05/2021.

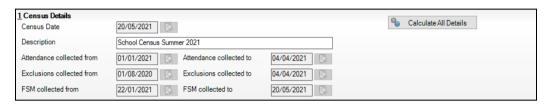

By default, the return **Description** is displayed as **School Census Summer** 2021.

Check the return **Description** and then edit, if required, e.g. to identify a drv run.

WARNING: Each description used must be unique. An error message is displayed if SIMS identifies a duplicate description.

A unique description also helps to identify the required return when viewed in the **Census Return** browser and can be particularly useful when creating dry runs, or copies of existing returns.

Click the Calculate All Details button.

#### **Calculating All Details**

Clicking the Calculate All Details button extracts the required information from SIMS and displays the results in the applicable panels of the **Census** Return Details page.

**IMPORTANT NOTE:** You must calculate all details at least once to populate the various panels for each return.

Do not use the Calculate All Details button more than once if you wish to keep any changes you have made. Clicking the Calculate All Details button overwrites any previously collected or edited data (in every panel where details are calculated automatically) with the data currently stored in SIMS.

Any details that are calculated automatically should be checked and edited, if required.

Click the Calculate All Details button.

A message advises that any existing data currently shown on the **Census** Return Details page will be overwritten.

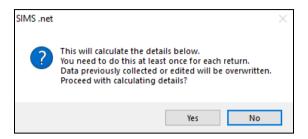

Click the **Yes** button to calculate all details.

At this point, depending on the number of pupils in the school, there might be a short delay while details are calculated.

The applicable panels on the **Census Return Details** page are then populated with data.

3. The return can be saved at any point by clicking the **Save** button.

# **Editing School Information**

The **School Information** panel displays details that have previously been recorded on the School Details page in SIMS (Focus | School | School **Details**). The information displayed might vary depending on your school and the details entered, e.g. Academy specific information.

The details displayed are read-only but can be amended, if necessary, via the School Detail button.

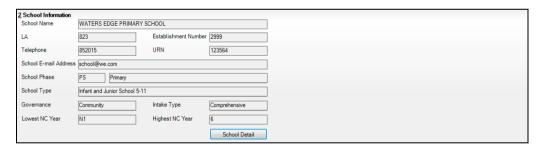

 If any details are missing or incorrect, click the **School Detail** button to display the **School Detail** dialog, where information applicable to your school is displayed.

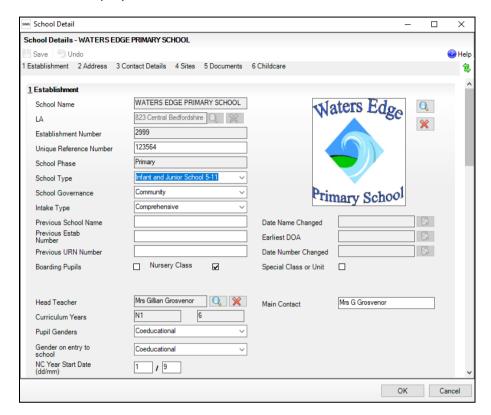

Add or amend the school details, selecting from the drop-down lists where applicable.

NOTE: The **School Name**, **LA** number, **Establishment Number**, **School Phase** and **Curriculum Years** were set up when SIMS was installed. If any of these details are incorrect, please contact your Local Support Unit for assistance.

- Ensure that the establishment's six digit Unique Reference Number (URN) is entered. The number is available via the Get information about schools website (<a href="https://get-information-schools.service.gov.uk/">https://get-information-schools.service.gov.uk/</a>), which is a register of schools and colleges in England.
- 4. Click the **Save** button, then click the **OK** button to return to the **Census Return Details** page, where the updated details are displayed.

#### **Information for Academies**

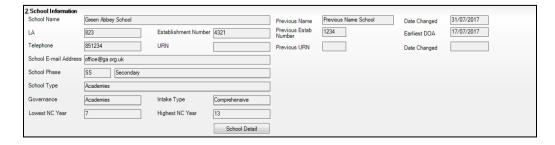

Academies should also ensure that the following information is recorded, if applicable:

- The **School Type** and **School Governance**. Select **Academies** from the applicable drop-down lists.
- The Previous Name and Date Name Changed.
- The **Previous Estab Number** and **Earliest DOA** (date of admission).

This information is used by School Census. If the establishment number (DfE number) has changed for sponsor-led Academies, historical information is not collected, and the earliest date of admission is reported in the School Census.

The **Previous URN Number** (used by other census returns) and **Date** Number Changed.

This information is used by the School Workforce Census, For all types of Academies opened in the collection period, the date that the establishment's URN changed is used to determine when the academy was formed. Historical information is not collected from before the date the URN changed.

# **Managing Early Years Data**

Applicable to schools with Early Years children only

More information about the early years national funding formula (allocations and guidance) is available on the GOV.UK website (https://www.gov.uk/education/early-years-funding).

# **Editing Early Years**

Early Years data is collected from all schools that have early years pupils on-roll on census day. The following items are collected:

- Hours at Setting
- Funded Hours
- Disability Access Fund
- 30 Hour Code
- Extended Funded Hours.

NOTE: Disability Access Fund, 30 Hour Code and Extended Funded Hours are not collected in the census for pupils aged two at 31/03/2021.

# **Funded Hours and Hours at Setting**

Funded universal free entitlement hours are the total number of free childcare hours that a child receives. All three and four year old pupils are eligible for 15 hours funded child care a week. Advice about the eligibility of two year old children for funded childcare can be found on the DfE website (https://www.gov.uk/help-with-childcare-costs/free-childcare-2-year-olds).

Hours at Setting include funded free entitlement hours (as described previously) plus any additional hours funded by other means.

The hours collected in this return are for the week in which the census day falls.

| Date of Birth Ranges                  | School Type and National<br>Curriculum Year Group                           | Funded Universal Free<br>Entitlement Hours<br>Maximum Entitlement |
|---------------------------------------|-----------------------------------------------------------------------------|-------------------------------------------------------------------|
| 01/09/2016 to<br>31/03/2019 inclusive | All relevant schools and year groups.                                       | 15 hours                                                          |
| 01/09/2015 to<br>31/08/2016 inclusive | For pupils in National<br>Curriculum Year groups E1,<br>E2, N1 and N2 only. | 15 hours                                                          |

## **Disability Access Fund**

The Disability Access Fund (DAF) is payable as a lump sum once a year and awarded to three and four year old pupils who meet the following criteria:

- They are in receipt of child Disability Living Allowance (DLA) and
- They access their entitlement to free early learning and childcare, e.g. funded hours.

Disability Access Fund data is collected in this return for pupils who are in receipt of the fund on census day.

| Date of Birth Ranges                  | School Type and National Curriculum Year Group                        |
|---------------------------------------|-----------------------------------------------------------------------|
| 01/09/2016 to<br>31/03/2018 inclusive | All relevant schools and year groups.                                 |
| 01/09/2015 to<br>31/08/2016 inclusive | For pupils in National Curriculum Year groups E1, E2, N1 and N2 only. |

Additional information about the Disability Access Fund is available via the DfE website (<a href="https://www.gov.uk/education/early-years-funding">https://www.gov.uk/education/early-years-funding</a>).

#### **Extended Funded Hours and 30 Hour Code**

**Extended Funded Hours** are the number of hours that a child can receive in addition to the initial 15 funded hours. Extended Funded Hours are applicable to three and four year old pupils only.

Extended Funded Hours can double the original 15 hours of free childcare to 30 hours a week, i.e. 15 funded free entitlement hours + 15 extended entitlement hours = 30 hours, provided that the following criteria are met:

- Both parents must be working (or the sole parent is working in a lone parent family) and live in England.
- Each parent earns, on average, a weekly minimum equivalent to 16 hours at National Minimum Wage or National Living Wage.
- Each parent must have an annual income of less than the specified amount.

Parents who meet the extended funded hours criteria must obtain a unique code from the Tax Office (HM Revenue & Customs), then provide it to the school, together with other details, to confirm their eligibility for extended childcare hours.

The 11 digit 30 Hour Code and the number of extended funded hours are collected in this return for the week in which the census day falls.

| Date of Birth Ranges                  | School Type and<br>National Curriculum<br>Year Group                                                                            | Maximum Funded Universal<br>Free Entitlement and<br>Extended Free Entitlement<br>Hours              |
|---------------------------------------|----------------------------------------------------------------------------------------------------|----------------------------------------------------------------------------------------------------|
| 01/09/2016 to<br>31/03/2018 inclusive | Applicable to all relevant schools and year groups. A valid <b>30 Hour Code</b> must be provided.                               | 15 funded universal free entitlement hours plus 15 extended free entitlement hours equals 30 hours. |
| 01/09/2015 to<br>31/08/2016 inclusive | For pupils in National<br>Curriculum Year groups<br>E1, E2, N1 and N2 only.<br>A valid <b>30 Hour Code</b><br>must be provided. | 15 funded universal free entitlement hours plus 15 extended free entitlement hours equals 30 hours. |

Extended Funded Hours information provided by the DfE can be found on their website

(https://www.gov.uk/government/publications/30-hours-free-childcare-la -and-early-years-provider-quide).

### **Recording Early Years**

The required data can be recorded:

- via the **Edit** button in the **Early Years** panel
- via Tools | Statutory Returns Tools | Update Early Years Update Early Years page. The data in the Early Years panel must be refreshed by clicking the **Recalculate** button after using the Update Early Years routine.

If data has been recorded previously, the values are displayed in the read-only **Early Years** panel. Only cohorts applicable to your school are displayed.

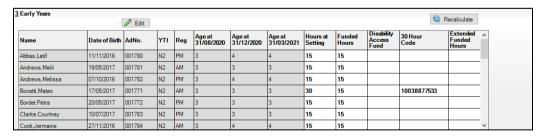

NOTE: Although SIMS allows schools to enter Disability Access Fund, 30 Hour Code and Extended Funded Hours for pupils aged 2 at 31/03/2021, this information is not included in the return file because it is not required by the DfE. SIMS do not enforce such DfE rules in the user interface because this is a relatively complex task and experience has shown that such rules can change at short notice.

In the **Early Years** panel, click the **Edit** button to display a message informing you that data has been brought forward from the previous census.

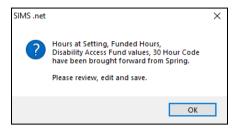

Click the **OK** button to display the **Update Early Years** page. By default, the current term is displayed in the **Census** panel.

TIP: To view the data recorded for a previous term (in the current academic year), select the required **Term** from the drop-down list.

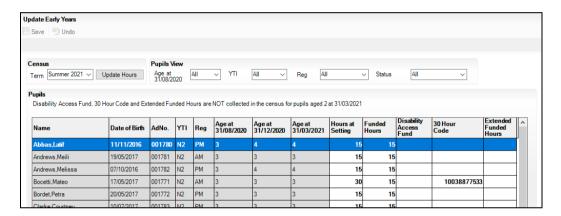

Primary phase schools that have defined Early Years Attendance Patterns (via Focus | Pupil | Pupil Details) for pupils who are receiving free nursery care can update Hours at Setting automatically.

Click the **Update Hours** button (applicable to Primary phase schools only).

The number of Hours at Setting that the listed pupils are expected to attend during the census week (based on the early years provision times recorded as part of their attendance pattern) are displayed in the Pupils panel.

Edit the values, if required.

NOTE: If your school does not use the Define Early Years Attendance Patterns functionality, the data can be entered in the grid manually.

To add or edit the number of **Hours at Setting**, **Funded Hours** and Extended Funded Hours for an individual pupil, select the required criteria in the **Pupils View** panel.

In the **Pupils** panel, highlight the required pupil, click the applicable cell and then enter the required number of hours.

IMPORTANT NOTES: Values for Funded Hours, Hours at Setting and **Extended Funded Hours** should be entered using two decimal places. For example, 1 hour 15 minutes must be entered as 1,25. Zero (0) is an accepted value.

If the value entered is within the range accepted by SIMS but is higher than what the DfE expects, a validation error is displayed when the return is created and validated. An explanation as to why the value is higher should be recorded on the COLLECT Portal.

- If most of the pupils are receiving the same number of hours, the following method can be used to populate the column quickly:
  - In the **Pupils View** panel, select the required year group from the Year Taught In (YTI) drop-down list. The selected pupils only are displayed in the **Pupils** panel.
  - Right-click in the **Pupils** panel, then select **Select All** from the h. drop-down list.
  - Click in one of the highlighted cells of the column you wish to populate, i.e. Hours at Setting, Funded Hours or Extended Funded Hours, then enter the number of hours that is applicable to most pupils. This number is then entered automatically for all the selected pupils.
  - d. Click to the right of the grid to deselect all.
  - Edit the entry for each pupil who is receiving a different number of hours. This is achieved by highlighting the required pupil, clicking the associated Hours at Setting, Funded Hours or Extended Funded **Hours** cell (as applicable) then entering the required number.
- Indicate whether the pupils are in receipt of the **Disability Access Fund**. Click the applicable cell then select **Yes** or **No** from the drop-down list.
- Enter the 11 digit 30 Hour Code in the applicable cell, if in receipt of extended funded hours.

**IMPORTANT NOTE:** Each pupil <u>must</u> have a different 30 hour code. Ensure that all 11 digits are entered.

Click the **Save** button.

If there are any pupils for whom zero hours have been recorded, a message is displayed. Click the **Yes** button to save the data or the **No** button to return to the **Update Hours** page, where the number of hours can be entered.

8. Click the **OK** button to return to the **Census Return Details** page, where the updated hours are displayed.

#### **IMPORTANT NOTES:**

If, while completing the return, any of the following processes are performed, click the **Recalculate** button (located at the top right-hand side of the **Early Years** panel) to ensure that the up-to-date data is displayed:

- any information is updated via Tools | Statutory Return Tools |
   Update Early Years
- a new pupil is added in SIMS
- a pupil's date of birth is amended.

Please note that when information is updated via the **Edit** button, the **Early Years** panel is refreshed automatically.

# Using the Status to determine if Hours at Setting or Funded Hours are recorded

- On the Census Return Details page, click the Edit button (located in the Early Years panel) to display the Update Early Years page.
- 2. In the **Pupils View** panel, ensure that the required **Age at** date, **YTI** and **Reg** group are selected and then select **No Hours at Setting** (or **No Funded Hours**) from the **Status** drop-down list.

Only pupils who do not have an entry for **Hours at Setting** (or **Funded Hours**) are displayed.

- 3. Enter the required values for these pupils as described previously.
- Click the Save button.

# **Editing Class Types**

The type of class (either **Nursery** or **Other**) that each pupil belongs to on census day must be specified. Pupils in your Nursery class should be specified as **Nursery**, with all other pupils specified as **Other**.

If the class types have been recorded previously via **Tools | Statutory Return Tools | Update Class Type**, the data is displayed in the **Class Type** panel.

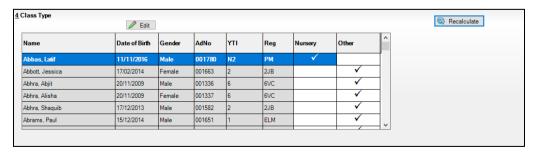

The **Class Type** panel is read-only. However, you can review, edit and save class types by clicking the **Edit** button.

Click the **Edit** button. A message informs you that the class type data has been brought forward from the previous census.

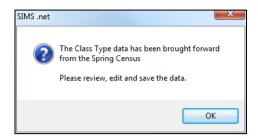

Click the **OK** button to display the **Update Class Type** dialog.

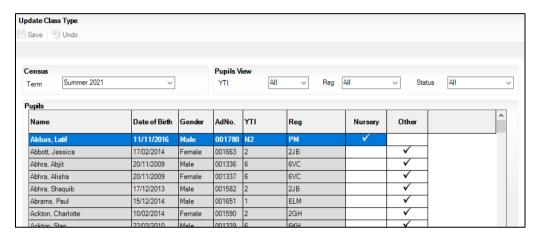

NOTE: If new pupils exist the default class type is displayed as blank.

- To specify the class type for an individual pupil, click the appropriate cell of the Nursery or Other column to display a tick. Clicking again removes the tick.
- If all or the majority of pupils need to be assigned the same class type, the following method can be used to quickly populate the Nursery and Other columns:
  - Right-click the **Other** column header, then select **Check All** from the pop-up menu.

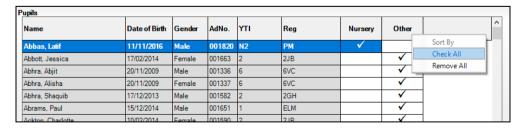

In the **Pupils View** panel, select a Nursery year from the year taught in (YTI) drop-down list.

The selected pupils only are displayed in the **Pupils** panel.

Right-click the Nursery column header then select Check All from the pop-up menu.

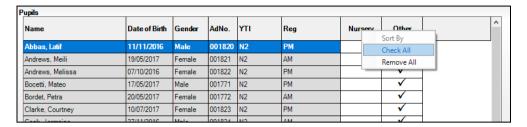

- Repeat steps b and c for any additional Nursery year.
- To ensure that your selection is correct, select All from the Year Taught In (YTI) drop-down list, then check the data displayed.
- 8. Click the Save button.
- If a message is displayed advising you that some pupils have not been assigned a class type, click the No button then ensure that a class type is allocated to every pupil before saving again.

**IMPORTANT NOTE:** To prevent validation failures when the School Census file is created, every pupil must be assigned a class type.

10. Click the **OK** button to return to the **Census Return Details** page, where the updated class types are displayed in the **Class Type** panel.

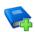

#### **Additional Resources:**

Preparing for the School Census Summer 2021 Return handbook

### **Resetting All Class Types**

To reset all class types (via the **Update Class Type** page), right-click the Nursery (or Other) column header, then select Remove All from the pop-up list. The **Nursery** (or **Other**) column is cleared of all ticks.

Re-enter the correct class types for all pupils as previously described.

# Identifying which Pupils have no Class Type Specified

To ensure that all pupils are assigned to a class type (via the **Update Class** Type page), select No Class Type from the Status drop-down list in the **Pupils View** panel. Any pupils without a **Class Type** are displayed in the Pupils panel.

Specify a class types for these pupils, as previously described.

# **Editing Pupils with Top-Up Funding**

Top-up funding is supplied to schools, in most cases by the Local Authority, to meet the additional costs of support for high needs pupils.

The **Top-up Funding** panel enables you to record the on-roll pupils for whom your school is receiving top-up funding on census day.

If the pupils with top-up funding have been recorded previously via **Tools |** Statutory Return Tools | Update Top-Up Funding, the data is displayed in the Top-up Funding panel.

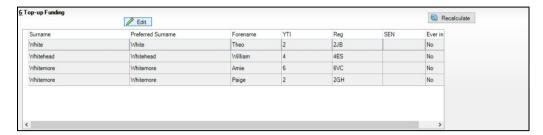

The information displayed in the **Top-up Funding** panel is read-only. Updating top-up funding information, e.g. adding or removing a pupil, must be done via the **Edit** button.

Click the Edit button to display the Update Pupils with Top-up Funding dialog. The pupils currently recorded as having top-up funding are displayed in the **Top-up Funding** list (located in the bottom half of the page).

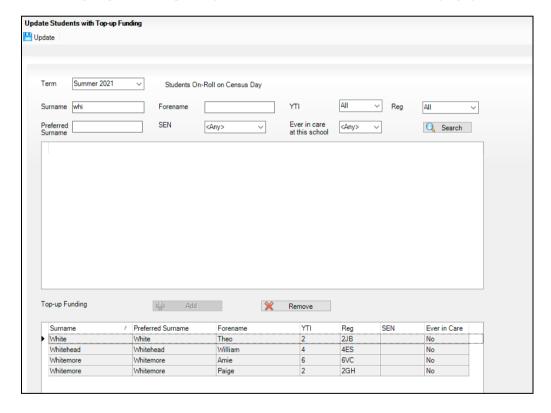

2. Use the Students On-Roll on Census Day search criteria to locate the additional pupils you wish to record as having top-up funding.

TIP: Click the **Search** button to display a list of all pupils who have not been defined as having top-up funding. Alternatively, enter all or part of the required search criteria then click the **Search** button.

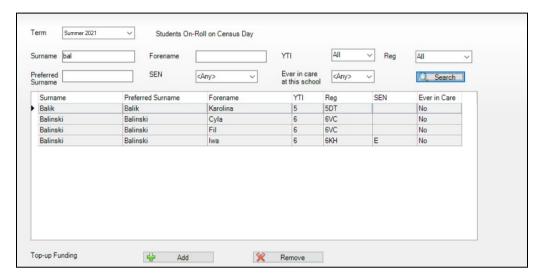

Highlight the pupil(s) who you want to record as having top-up funding, then click the **Add** button to move the selected pupil(s) to the **Top-up** Funding list.

One or more pupils can be selected using the Ctrl+click or Shift+click functionality.

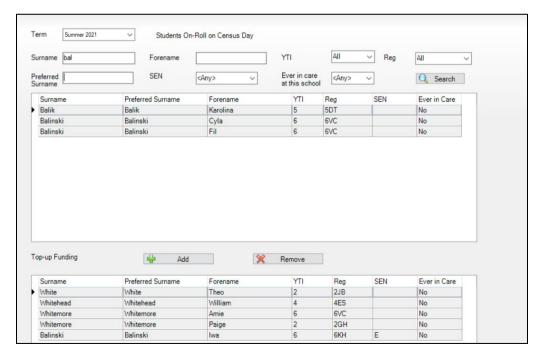

- To remove a pupil from the **Top-up Funding** list, highlight the required pupil, then click the **Remove** button. The pupil's record is moved to the Students On-Roll on Census Day list, from where it can be reselected, if required.
- Click the **Update** button to save the data and arrange the list of pupils in Surname order.
- Click the **OK** button located at the bottom right-hand side of the screen to return to the **Census Return Details** page, where the updated information is displayed in the **Top-up Funding** panel.

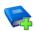

#### **Additional Resources:**

Preparing for the School Census Summer 2021 Return handbook

# **Editing Pupil Post Looked After Arrangements**

The Post Looked After Arrangements routine provides schools with the ability to record whether pupils who are on-roll on census day were looked after immediately before adoption or prior to being the subject of a residence or special quardianship order.

If the pupils with post looked after arrangements (PLAA) have been recorded previously via Tools | Statutory Return Tools | Update Student Post Looked After Arrangements, the data is displayed in the Post Looked After Arrangements panel.

Click the Recalculate button (in the Post Looked After Arrangements panel) to ensure that all pupils who already have a PLAA status are displayed.

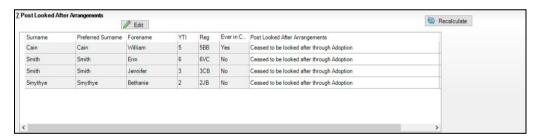

The information displayed in the **Post Looked After Arrangements** panel is read-only. Updating the information, e.g. editing the PLAA status or adding a pupil, must be done via the **Edit** button.

Click the Edit button to display the Update Pupils Post Looked After **Arrangements** page. Any pupils currently recorded as having PLAA are displayed in the Post Looked After Arrangements list located in the bottom half of the page.

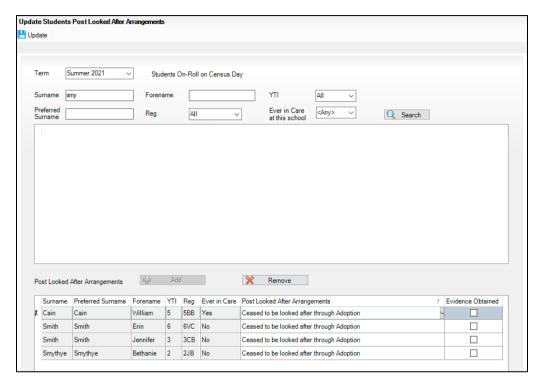

Use the **Students On-Roll on Census Day** search criteria to locate the additional pupils you wish to record as having PLAA.

TIP: Click the **Search** button to display a list of pupils who have not been defined as having PLAA. Alternatively, enter all or part of the required search criteria then click the Search button.

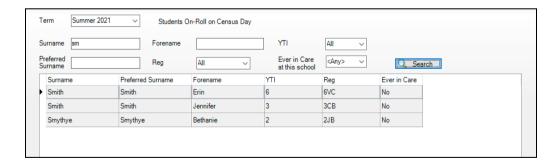

Highlight the pupils who you want to record as having PLAA, then click the Add button to move the selected pupils automatically to the Post Looked After Arrangements list.

One or more pupils can be selected using the Ctrl+click or Shift+click functionality.

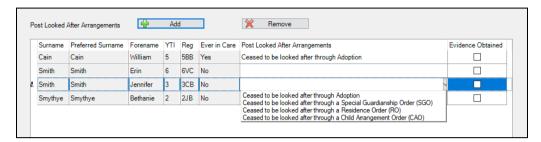

- For each pupil added to the Post Looked After Arrangements list, select the post looked after arrangement status by clicking in the applicable cell in the Post Looked After Arrangements column, then selecting the required status from the drop-down list:
  - Ceased to be looked after through Adoption
  - Ceased to be looked after through a Special Guardianship Order (SGO)
  - Ceased to be looked after through a Residence Order (RO)
  - Ceased to be looked after through a Child Arrangement Order (CAO).

NOTE: Ceased to be looked after through a Residence Order (RO) has been replaced by Ceased to be looked after through a Child Arrangement Order (CAO).

You do not need to change any existing residence orders but new post looked after arrangements must be recorded as child arrangement orders.

Select the Evidence Obtained check box if documents have been obtained that provide evidence of the post looked after arrangements.

If you indicate that evidence has been obtained, ensure that the applicable documents are stored securely either outside of SIMS or within the Document Management Server.

NOTE: Evidence Obtained is not collected in the School Census return but should be recorded as proof of DfE/Ofsted compliance.

To remove a name from the list, highlight it then click the **Remove** button. The record is moved to the **Students On-Roll on Census Day** list, from where it can be reselected, if required.

- Click the **Update** button to save the information and arrange the list of pupils in surname order.
  - If you have indicated that evidence has been obtained, you are reminded to ensure that the necessary documents are stored securely outside of SIMS or within the Document Management Server.
- Click the **OK** button to continue.
- 10. Click the **OK** button (located at the bottom right-hand side of the screen) to return to the **Census Return Details** page, where the updated information is displayed in the **Post Looked After Arrangements** panel.

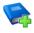

#### **Additional Resources:**

Preparing for the School Census Summer 2021 Return handbook

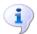

#### **More Information:**

Post Looked After Arrangements Report on page 42

# Managing School Dinners Taken on Census Day

#### Applicable to schools with pupils in Reception, Year 1 and Year 2

All pupils in Reception, Year 1 and Year 2 in English state-funded schools are offered a Universal Infant School Meal, i.e. a hot meal at lunchtime. This applies to Academies, Free Schools and Pupil Referral Units, as well as to schools maintained by the local authority. The School Census Summer 2021 Return collects information about pupils who receive a Universal Infant School Meal (school dinner) on census day.

The School Dinner Taken panel displays all pupils in Reception, Year 1 and Year 2 who are on-roll on census day. The options available in the panel enable you to record pupils who have taken a Universal Infant School Meals on census day, so that accurate data can be included in the census.

NOTES: The Reference Date is provided so that your school can report school dinners taken on an alternative date to census day, if required.

The pupils listed in the **School Dinner Taken** panel are those who are on-roll on census day. Whereas the data calculated via the Calculate From Attendance and the Calculate From Dinner Money buttons is based on the reference date.

If your school uses SIMS Dinner Money or SIMS Attendance, the number of dinners taken on census day can be calculated using the data recorded when using these modules.

If either or both of these modules are not in use, the applicable **Calculate** From button(s), as displayed in the following graphic, are not displayed but the information can be recorded manually.

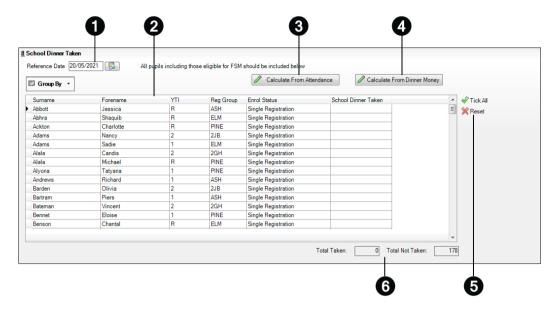

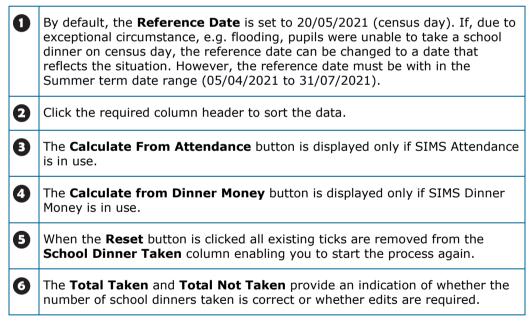

After the return has been created and validated, the School Dinner Taken detail report can be run to assist with the checking of results.

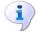

#### **More Information:**

School Dinner Taken Report on page 41

# Using Dinner Money to Calculate School Dinners Taken on Census Day

If SIMS Dinner Money is in use, the Dinner Money data recorded for census day can be used to calculate the number of school dinners taken on census day.

Many users of SIMS Dinner Money also use SIMS Attendance. If this is the case the **Calculate From Attendance** button is also displayed.

However, it is recommended that the Calculate From Dinner Money routine is used in the first instance. This is because the Calculate From Attendance routine looks at all pupils with a present or late attendance mark on census day morning. These pupils could be taking any sort of meal on census day, e.g. going home for lunch, pack lunch brought from home, as well as meals provided by the school. The School Census return is only interested in school meals provided by the school.

SIMS Dinner Money takes into account these different meal types and populates the **School Dinner Taken** column with ticks where meals provided by the school <u>only</u> have been taken.

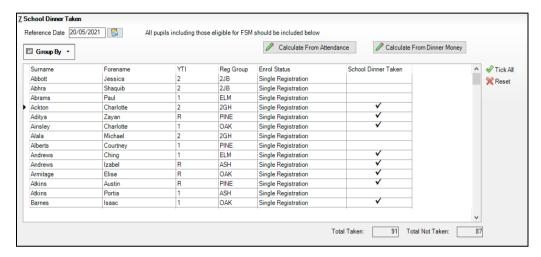

1. Click the **Calculate From Dinner Money** button.

**WARNING:** Clicking the **Calculate From Dinner Money** button overwrites all existing data in the **School Dinner Taken** panel.

If SIMS detects missing information, the following message is displayed:

# Dinner Money information is incomplete. Please ensure that meals are recorded in Dinner Money.

- 2. Click the **Cancel** button to return to SIMS where the missing information can be entered or the **OK** button to continue.
  - A tick is entered against each pupil who is receiving any type of meal provided by the school on census day. These meals have a meal type category of **School Provided**, with a description such as hot school meal or school sandwich.
- Edit the information by clicking the required row, in the School Dinner Taken column, to toggle between a tick and blank (no meal taken), as required.

# Using Attendance to Calculate School Dinners Taken on Census Day

The School Census Return only requires information about school meals provided by the school on census day. However, if SIMS Attendance is in use, the attendance data recorded for census day morning can be used to calculate all pupils who are present and are likely to be taking a school dinner.

The information calculated from attendance can be edited to so that school meals provided by the school only are collected in the return.

Click the Calculate From Attendance button. 1.

> WARNING: Clicking the Calculate From Attendance button overwrites existing data in the **School Dinner Taken** panel.

If missing marks exist, a message is displayed:

Please ensure that registers have been taken. Missing marks have been interpreted as absent and no dinner taken.

Click the **Cancel** button to return to SIMS where missing marks can be entered or the **OK** button to continue.

A tick is entered against each pupil who is marked as present on census day morning (i.e. AM session). It is possible that some of these pupils are not taking meals provided by the school, e.g. they go home for dinner or bring a packed lunch from home. Meals provided by the school only are required for the return.

Use the **Group By** functionality to group pupils by **Year Taught In**, **Reg Group** or **Enrolment Status**, enabling school dinners taken information to be updated from class lists, etc.

Edit the information by clicking the required row, in the **School Dinner Taken** column, to toggle between a tick and blank (no meal taken), as required.

# Using Manual Entry to Record School Dinners Taken on Census Day

If your school is not using SIMS Dinner Money or SIMS Attendance the number of school dinners taken on census day (i.e. meals provided by the school) can be entered manually.

- Click the **Tick All** button to populate the **School Dinner Taken** column. All pupils are ticked indicating that they received a school dinner on census day.
- Edit individual records by clicking the applicable School Dinner Taken cell to toggle between a tick and blank (no meal taken).

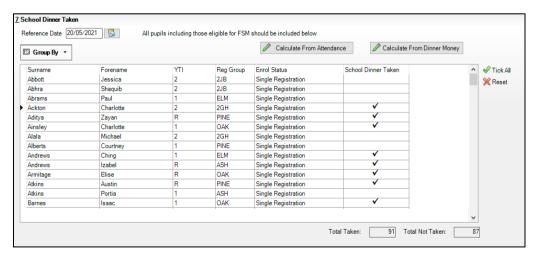

The **Total Taken** and **Total Not Taken** (located at the bottom of the panel) provide an indication of whether the number of school dinners taken is correct or whether further edits are required.

- 3. After the return has been created and validated, run the School Dinner Taken detail report and then check the report contents.
- 4. Continue editing until school dinner taken details are correct.

**WARNING:** Clicking the **Reset** button removes all existing ticks from the **School Dinner Taken** column.

# **Entering Attendance Information**

Termly attendance data (including attendance codes and the number of sessions missed) should be provided for non-boarder pupils and leavers aged four to 15 inclusive on 31/08/2020, who were on-roll for at least one session during the collection period from the 01/01/2021 to 04/04/2021.

Initially the **Attendance** panel is blank. However, after clicking the **Calculate All Details** button (located in the **School Information** panel) the display changes.

**IMPORTANT NOTE:** Clicking the **Calculate All Details** button overwrites any edited data, in <u>every</u> panel, with the original data stored in SIMS. Do <u>not</u> use this button if you wish to keep any changes you have made.

The information displayed in the **Attendance** panel (after the **Calculate All Details** button is clicked) is dependent on which of the following is applicable:

- SIMS Attendance is in use, the attendance codes being used are DfE compliant and there are either:
  - no missing marks

or

- missing marks.
- SIMS Attendance is in use and the attendance codes being used are DfE non-compliant.
- SIMS Attendance is not in use.

#### **SIMS Attendance Users**

If SIMS Attendance is in use, data is collected on all categories of school attendance. Ensure that all missing marks and unexplained absences for the previous term have been dealt with before commencing the return.

TIP: After the Create and Validate process is run, the Attendance detail report can be used to assist with the checking of attendance data. Select **Attendance Report** from the **Detail Report** drop-down list.

# **Are your Attendance Codes DfE Compliant?**

If Attendance is in use and your school is using DfE compliant attendance codes, attendance data is entered directly into the return, providing that there are <u>no</u> missing marks.

If all attendance marks have been entered in Attendance, the following message is displayed in the Attendance panel, informing you that your attendance codes are DfE compliant but will be rechecked at the Create and Validate stage.

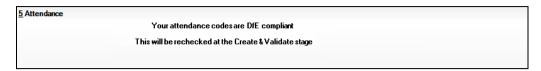

However, if any missing attendance marks are detected, the following message is displayed in the **Attendance** panel, requesting that you add the missing attendance marks.

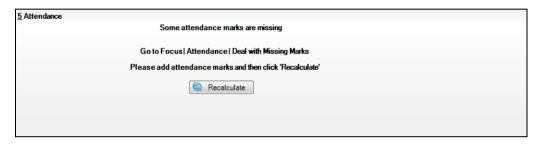

- Use the Deal with Missing Marks routine (Focus | Attendance | Deal with Missing Marks) to locate the missing marks and enter appropriate attendance codes.
- Return to the **Census Return Details** page and click the **Check missing** marks button in the Attendance panel to ensure that all missing marks have been dealt with.

NOTE: The Create and Validate process can still be run even if some attendance marks are missing. You will be asked if you wish to continue to create the return or cancel the Create and Validate process.

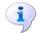

### **More Information:**

Producing Detail Reports on page 38

#### **Are your Attendance Codes DfE Non-Compliant?**

If Attendance is in use but one or more invalid attendance codes have been detected, a message is displayed in the **Attendance** panel to inform you that your attendance codes are not DfE compliant.

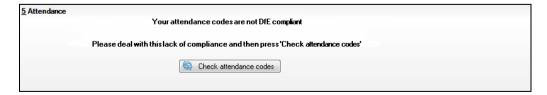

- Non-compliant codes must be dealt with. Please contact your Local Support Unit for assistance.
- 2. Click the **Check attendance codes** button to check that DfE attendance codes are now in use.
  - If the attendance codes are now DfE compliant, a message informs you that the codes will be rechecked at the **Create & Validate** stage.
- 3. Click the **OK** button to continue.

#### **SIMS Attendance Not in Use**

If Attendance is not in use, the following data must be entered manually:

- Termly Possible Sessions (T Poss Sessions)
- Termly Sessions Missed due to Authorised Absence (**T Auth Absences**)
- Termly Sessions Missed due to Unauthorised Absence (T Unauth Absences)
- Total sessions attending approved educational activity (T AEA Sessions)
- Total sessions unable to attend due to exceptional circumstances (T Excep Sessions)
- Total number of sessions unable to attend due to Coronavirus (T Corona Sessions).

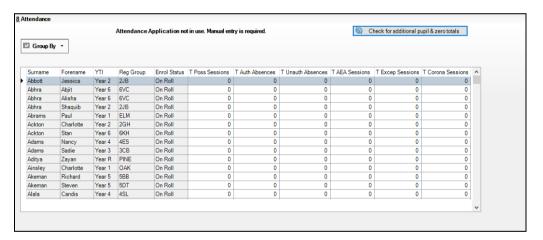

 To filter the display of pupils in the Attendance panel, select Year Group, Registration Group or Enrolment Status from the Group By drop-down list

Alternatively, select **Group by None** to display a list of all pupils.

- 2. To sort the displayed data by surname, forename, year group, registration group or enrolment status, click the appropriate column header.
- 3. For each pupil, enter the correct attendance numbers in the appropriate columns.
- 4. To clear the attendance information and check for additional pupils, click the **Check for additional students & zero totals** button.

**WARNING:** If the **Check for additional students & zero totals** button is clicked, any attendance data entered manually is lost.

# **04** Completing the School Census **Summer Return**

| Creating and Validating the School Census Return | 35 |
|--------------------------------------------------|----|
| Producing Detail Reports                         | 38 |
| Printing a Report from your Web Browser          | 44 |
| Transferring Report Data to a Spreadsheet        | 44 |
| Deleting Temporary Web Browser Files             | 45 |
| Producing the Summary Report                     | 45 |
| Editing an Unauthorised Return                   | 46 |
| Authorising the Return                           | 47 |
| Submitting the Return                            |    |
| Retrieving Authorised Census Return Files        |    |
| Copying a Return                                 |    |
| Deleting an Unauthorised Return                  |    |

# Creating and Validating the School Census Return

A return must be created, validated and authorised before it can be sent to your Local Authority or uploaded to the DfE COLLECT data collection website (as applicable to your school).

Validating the return creates an unauthorised return file, which is then run against a set of DfE rules. When the validation is complete, a list of errors and queries is displayed.

An error is caused by either missing or inaccurate data, whilst a query highlights data that is unusual or not as expected, e.g. there are no pupils showing as having special educational needs.

- Select Routines | Statutory Returns | School Census to display the Census Return browser.
- 2. Click the **Search** button to display a list of returns.
- Double-click the required return to display the **Census Return Details**
- Click the Create & Validate button to start the process. There may be a short delay, depending on the number of pupils at your school.

A progress bar is displayed, indicating that the Create and Validate process is being performed.

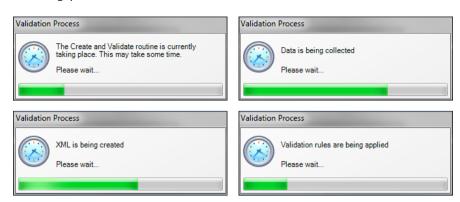

During the Create and Validate process, SIMS examines the data for any anomalies applicable to your school phase, e.g. no top-up funding information, missing attendance marks, permanent exclusions without a final governor review result, etc.

If an anomaly if found, a message is displayed, which provides the opportunity to continue to create and validate or cancel the process, so that details can be checked. Detail reports are available to assist you when checking details.

When the validation process is complete, the Validation Errors Summary panel is displayed at the bottom of the screen.

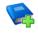

#### **Additional Resources:**

Dealing with Missing Marks section in the Edit Marks Routine chapter of the Managing Pupil/Student Attendance handbook

Recording Exclusion chapter of the Managing Pupil/Students handbook

# **Resolving Validation Errors and Checking Queries**

After creating the return file and validating the data, any errors and queries found are listed in the Validation Errors Summary panel.

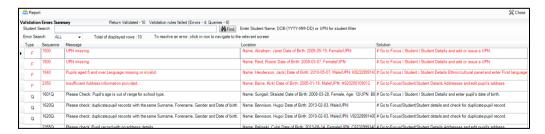

The Validation Errors Summary panel header displays the number of errors and queries found when the Create and Validate routine was run. A student and error search facility is also available.

The following information is provided to help with the resolution of validation failures:

- **Type** the type of validation rule.
  - Failure (**F** displayed in red) indicates an error that must be resolved.
  - Ouery (O displayed in black) indicates that there are unusual data conditions. These should be considered and corrected, if necessary.
- Sequence the validation error or query number.
- **Message** the validation error or guery message text.
- **Location** the specific record in SIMS that contains the error or query.
- **Solution** the SIMS menu route and/or instructions about where/how the error can be corrected or the query checked.

### TIP: Using the Solution hyperlinks

When the pointer is hovered over an error or query row, it changes to a hand if a hyperlink is available to the area of SIMS where the problem can be checked.

A hyperlink is also indicated by a hash symbol (#) preceding the Solution text.

Click the required hyperlink to display the specific area in SIMS where the record(s) can be checked/corrected.

To assist in the viewing of errors and queries:

- When the mouse pointer is hovered over a **Message**, **Location** or **Solution**, hover help displays the entire content of that cell.
- The Student Search functionality can be used to display all errors and gueries relating to a particular pupil.
  - Enter all or part of a UPN, pupil's surname or date of birth in the Student Search field.
  - Select the required record from the **Student Search** drop-down list to populate the Student Search field.
  - Click the **Find** button to display the applicable validation records.
- Use the **Errors Search** to display the required error or query you want to view. Select **ALL**, **ERRORS**, **QUERIES** or the required number from the drop-down list. The total number of rows that relate to the selected validation is displayed adjacent to the **Error Search** field.
- By default, when **ALL** is selected from the **Errors Search** drop-down list, the errors are displayed at the top of the list.
  - The order of the items in the list can be changed by clicking the appropriate column heading.
  - The width of the columns can be changed by dragging the dividing line between the column headings until the required size is achieved.

View a summary of validation failures by clicking the **Report** button (located above the Validation Errors Summary panel, on the left-hand side). The report is displayed in your web browser, from where it can be printed or transferred to another application, if required (please see Transferring Report Data to a Spreadsheet on page 44).

The report is saved automatically in the **Census Folder** (specified previously via the census browser). The original report, which was generated when the Create & Validate button was clicked is also stored in this folder.

- Your generated report file name: Validation Errors Summary.HTML
- Original report file name: <LACode><SchoolNumber> <SurveyType> <LACode><LL><Year> <SerialNumber> ValidationErrorsSummary.HTML

For guidance on navigating to files on your local workstation when you are working in a Hosted environment, please contact your System Manager or Local Support Unit.

Resolve as many errors and check as many gueries as possible then revalidate the return details. Continue to resolve failures and revalidate the return as many times as necessary.

NOTE: All errors must be resolved, and all queries must be investigated.

If at any point you want to hide the list of error and queries, click the **Close** button located at the top right-hand side of the **Validation Errors Summary** panel. The list is displayed again when the Create and Validate process is run.

Many of the errors generated can be fixed guickly using bulk update functionality (via Routines | Pupil | Bulk Update). For more information, please refer to the Managing Pupil/Students handbook.

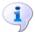

### **More Information:**

Transferring Report Data to a Spreadsheet on page 44

# **Producing Detail Reports**

Detail reports can be used to check the data stored in SIMS that has been used to create the return. The reports can be produced as soon as the return has been created and validated.

Each detail report header displays the **Security Message** that was defined in the Census Return browser, the Report Criteria and the Total Pupils who are listed in the report. Also included in the report header is the **School** Name, the Fileset Number, the Filename, the Report Created date, and the XML Version.

Where a pupil's National Curriculum Year group is different from what their date of birth would suggest, the applicable **YTI** cell is highlighted in yellow. The following reports are currently available.

### **On-Roll Basic Details Report**

Report Criteria: Pupils on-roll on census day.

Where applicable, this report provides the following information about all pupils who are on-roll on census day: UPN, legal surname, legal forename, preferred surname, former surname, date of birth (DOB), gender, year taught in (YTI), date of admission (DOA), enrolment status, language, class type, part-time status, boarder status.

NOTE: Where a pupil is in a year group that is different to that expected (based on their date of birth), the applicable YTI cell is highlighted in yellow.

### **Leavers Basic Details Report**

Report Criteria: Pupils not on-roll on census day.

- Leavers with attendance one term ago (01/01/2021 to 04/04/2021)
- Leavers with exclusions (01/08/2020 to 04/04/2021).

Where applicable, this report provides the following information about pupils not on-roll on census day: UPN, former UPN, legal surname, legal forename, middle names, former surname, date of birth (DOB), gender, date of admission (DOA), date of leaving (DOL), language, part-time status, boarder, attendance and exclusion.

# **Exclusions Report**

Report Criteria: On-roll pupils and leavers with exclusions and final exclusion reviews:

- Fixed term exclusions, excluding lunchtime exclusions, starting from 01/08/2020 to 04/04/2021
- Permanent exclusions between 01/08/2020 and 04/04/2021.

### **Termly Exclusions (Fixed and Permanent)**

NOTE: Permanent exclusions are collected only if a final review exists.

The following details about pupils who match the report criteria are displayed: UPN, legal surname, legal forename, date of birth (DOB), gender, date of admission (DOA), exclusion category, reason(s) for exclusion, exclusions start date, number of session from which the pupil was excluded, SEN provision and on-roll status.

### **Attendance Report**

Report Criteria: Pupils with attendance one term ago (01/01/2021 to 04/04/2021). On-roll pupils and leavers (not boarders) aged four to 15 at 31/08/2020.

The Attendance report provides basic pupil information (i.e. UPN, legal surname, legal forename, date of birth (DOB), gender, date of admission (DOA) and year taught in (YTI)) about the pupils who match the report criteria.

#### 04| Completing the School Census Summer Return

The attendance information included in the report is dependent on whether Attendance is in use.

- Attendance in Use:
  - termly sessions possible
  - on-roll status
  - present codes
  - approved education activity codes
  - attendance codes (divided into authorised and unauthorised sessions)
  - attendance not required codes.
- Attendance Not in Use:
  - sessions possible
  - authorised absence sessions
  - unauthorised absence sessions
  - sessions approved educational activity (AEA)
  - sessions exceptional
  - sessions Coronavirus
  - On Roll Status.

### **Absentees Report**

Report Criteria: On-roll pupils and leavers (not boarders) who have an absence rate of 10% or above, with attendance one term ago (01/01/2021 to 04/04/2021), who were aged four to 15 at 31/08/2020.

The report does not include data from the second half of the summer term.

An individual pupil's overall absence rate is calculated as follows:

The report provides the following information about the pupils who match the report criteria: UPN, legal surname, legal forename, date of birth (DOB), gender, year taught in (YTI), number of sessions possible, session absence (i.e. the number of authorised plus unauthorised absences), on-roll status and enrolment status.

This report can assist with the tracking of absence (particularly persistent absence) and highlights those absences that might need to be tracked.

### **SEN Report**

Report Criteria: On-roll pupil with SEN Provision/Status E (Education, Health and Care Plan) or K (SEN Support).

This report provides a list of pupils who have special educational needs. Displayed are their UPN, legal surname, legal forename, date of birth (DOB), gender, year taught in (YTI), SEN provision, member of SEN unit, member of resourced provision indicator and on-roll status.

### **Address Details Report**

Report Criteria: Pupils on-roll on census day.

This report provides a list of pupils, their UPN, former UPN, legal surname, legal forename, middle name(s), post code, unique property reference number (UPRN), address details and the administrative area/county.

Definition: Unique Property Reference Number (UPRN) is a unique identifier (reference number) that links together related address records across different software programmes. This enables organisations to collate and share information based on a common reference number.

## **School Dinner Taken Report**

Applicable to schools with pupils in Reception, Year 1 and Year 2

Report Criteria: Pupils on-roll on census day, who have taken school dinner on the reference date.

- Pupils in Year Taught In R, 1 and 2.
- Pupils in Year Taught In X who are aged four to six and who were born between 01/09/2013 and 31/08/2016 inclusive (Special schools only).

The report header also displays the total number of pupils, the total number of school dinners taken and the total number of school dinners not taken.

This report provides the following information about pupils who match the report criteria: UPN, legal surname, legal forename, date of birth (DOB), gender, year taught in (YTI) and school dinner taken (yes/no).

# Free School Meal Eligibility Report

Report Criteria: On-roll pupils on census day who were eligible for free school meals on or after 22/01/2021 and up to 20/05/2021 (census day).

This report provides information on free school meal eligibility for pupils who match the report criteria: UPN, legal surname, legal forename, date of birth (DOB), gender, year taught in (YTI), free school meal eligibility start date, end date and the UK country in which the eligibility applies, and on-roll status.

NOTES: This report includes any free school meals recorded outside of England, e.g. Wales.

Only Free School Meals records where the country recorded is England or <br/>
<br/>
<br/>
<br/>
<br/>
<br/>
<br/>
<br/>
<br/>
<br/>
<br/>
<br/>
<br/>
<br/>
<br/>
<br/>
<br/>
<br/>
<br/>
<br/>
<br/>
<br/>
<br/>
<br/>
<br/>
<br/>
<br/>
<br/>
<br/>
<br/>
<br/>
<br/>
<br/>
<br/>
<br/>
<br/>
<br/>
<br/>
<br/>
<br/>
<br/>
<br/>
<br/>
<br/>
<br/>
<br/>
<br/>
<br/>
<br/>
<br/>
<br/>
<br/>
<br/>
<br/>
<br/>
<br/>
<br/>
<br/>
<br/>
<br/>
<br/>
<br/>
<br/>
<br/>
<br/>
<br/>
<br/>
<br/>
<br/>
<br/>
<br/>
<br/>
<br/>
<br/>
<br/>
<br/>
<br/>
<br/>
<br/>
<br/>
<br/>
<br/>
<br/>
<br/>
<br/>
<br/>
<br/>
<br/>
<br/>
<br/>
<br/>
<br/>
<br/>
<br/>
<br/>
<br/>
<br/>
<br/>
<br/>
<br/>
<br/>
<br/>
<br/>
<br/>
<br/>
<br/>
<br/>
<br/>
<br/>
<br/>
<br/>
<br/>
<br/>
<br/>
<br/>
<br/>
<br/>
<br/>
<br/>
<br/>
<br/>
<br/>
<br/>
<br/>
<br/>
<br/>
<br/>
<br/>
<br/>
<br/>
<br/>
<br/>
<br/>
<br/>
<br/>
<br/>
<br/>
<br/>
<br/>
<br/>
<br/>
<br/>
<br/>
<br/>
<br/>
<br/>
<br/>
<br/>
<br/>
<br/>
<br/>
<br/>
<br/>
<br/>
<br/>
<br/>
<br/>
<br/>
<br/>
<br/>
<br/>
<br/>
<br/>
<br/>
<br/>
<br/>
<br/>
<br/>
<br/>
<br/>
<br/>
<br/>
<br/>
<br/>
<br/>
<br/>
<br/>
<br/>
<br/>
<br/>
<br/>
<br/>
<br/>
<br/>
<br/>
<br/>
<br/>
<br/>
<br/>
<br/>
<br/>
<br/>
<br/>
<br/>
<br/>
<br/>
<br/>
<br/>
<br/>
<br/>
<br/>
<br/>
<br/>
<br/>
<br/>
<br/>
<br/>
<br/>
<br/>
<br/>
<br/>
<br/>
<br/>
<br/>
<br/>
<br/>
<br/>
<br/>
<br/>
<br/>
<br/>
<br/>
<br/>
<br/>
<br/>
<br/>
<br/>
<br/>
<br/>
<br/>
<br/>
<br/>
<br/>
<br/>
<br/>
<br/>
<br/>
<br/>
<br/>
<br/>
<br/>
<br/>
<br/>
<br/>
<br/>
<br/>
<br/>
<br/>
<br/>
<br/>
<br/>
<br/>
<br/>
<br/>
<br/>
<br/>
<br/>
<br/>
<br/>
<br/>
<br/>
<br/>
<br/>
<br/>
<br/>
<br/>
<br/>
<br/>
<br/>
<br/>
<br/>
<br/>
<br/>
<br/>
<br/>
<br/>
<br/>
<br/>
<br/>
<br/>
<br/>
<br/>
<br/>
<br/>
<br/>
<br/>
<br/>
<br/>
<br/>
<br/>
<br/>
<br/>
<br/>
<br/>
<br/>
<br/>
<br/>
<br/>
<br/>
<br/>
<br/>
<br/>
<br/>
<br/>
<br/>
<br/>
<br/>
<br/>
<br/>
<br/>
<br/>
<br/>
<br/>
<br/>
<br/>
<br/>
<br/>
<br/>
<br/>
<br/>
<br/>
<br/>
<br/>
<br/>
<br/>
<br/>
<br/>
<br/>
<br/>
<br/>
<br/>
<br/>
<br/>
<br/>
<br/>
<br/>
<br/>
<br/>
<br/>
<br/>
<br/>

# **Top-up Funding Report**

Report Criteria: On-roll pupils who have been awarded Top-up Funding as at census day.

The report provides the following information: UPN, legal surname, legal forename, date of birth (DOB), gender, year taught in (YTI) and SEN provision.

# **Early Years Report**

# Applicable to schools with Early Years children only

Report Criteria: Pupils with early years data who are on-roll on census day.

- All two year old pupils who were born between 01/04/2018 and 31/03/2019 (Hours at Setting and Funded Hours only)
- All three year old pupils who were born between 01/09/2016 and 31/03/2018
- All four year old pupils who were born between 01/09/2015 and 31/08/2016 (with Year Taught In E1, E2, N1 and N2).

The report displays the following information: UPN, legal surname, legal forename, date of birth (DOB), gender, year taught in (YTI), hours at setting, funded hours, 30 hour code, extended funded hours and disability access fund.

# **Post Looked After Arrangements Report**

Report Criteria: On-roll pupils who have post looked after arrangements as at census day.

The report provides the following information about pupils who have post looked after arrangements: UPN, legal surname, legal forename, date of birth (DOB), gender, year taught in (YTI) and post looked after arrangements, e.g. ceased to be looked after through adoption.

# **Permanent Exclusions without Final Review Report**

Report Criteria: On-roll pupils and leavers with permanent exclusions and without a final review from 01/09/2019 to 04/04/2021.

This new report details permanent exclusions that will not be included in the census, either because the exclusion process is still ongoing or because the school has not recorded the final review result. The report has been provided to assist schools in checking whether details have been recorded accurately. The start date for checking the permanent exclusions is deliberately 01/09/2019 so that all instances can be checked.

The following information is included in the report: UPN, legal surname, legal forename, date of birth (DOB), gender, date of admission (DOA), date of leaving (DOL), reason for exclusion, exclusion start date, SEN expert requested (Yes/No) and on-roll status.

# **Generating Detail Reports**

To select a single detail report, select the required report from the **Detail** Report drop-down list located at the top of the Census Return Details page. The selected report is generated automatically and displayed in your web browser.

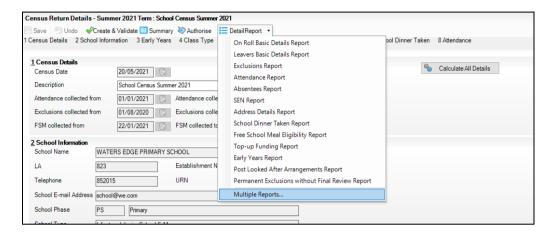

To select several detail reports, select Multiple Reports from the Detail **Report** drop-down list to display the **Detail Reports** dialog.

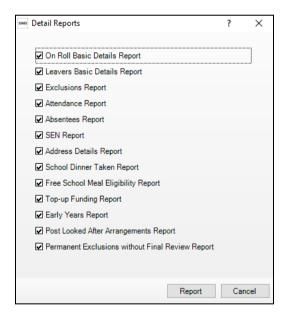

By default, all detail reports are selected. If any reports are not required, deselect the associated check box. Click the Report button to generate the selected reports.

The report(s) are displayed in your web browser but can be transferred to a spreadsheet, such as Microsoft® Excel, if required.

The report(s) are saved automatically in the folder specified in the **Census Return** browser, e.g. S:\SCHOOL CENSUS. For quidance on navigating to files on your local workstation when you are working in a Hosted environment, please contact your System Manager or Local Support Unit.

The report is saved with a filename that consists of the following data fields separated by underscores ('\_'):

```
<LACode><SchoolNumber>_<SurveyType>_<LACode><LL><Year>_
<SerialNumber> <name of the report> detail report.html
```

### For example:

8232999\_SC2\_823LL21\_001\_onroll\_pupil\_basic\_details\_report.html.

The following graphic shows an example of an On Roll Basic Details report.

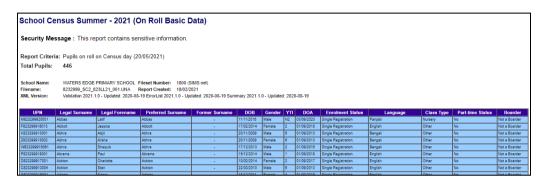

Where a pupil's National Curriculum Year group is different from what their date of birth would suggest, the applicable **YTI** cell is highlighted in yellow.

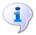

#### **More Information:**

Configuring the Census Folder on page 10 Transferring Report Data to a Spreadsheet on page 44

# **Printing a Report from your Web Browser**

**IMPORTANT NOTE:** Any printed reports containing information that could identify a person (e.g. their name, address, UPN, etc.) should be used for validation purposes <u>only</u> and should not be retained. The Security Message (displayed at the top of each report) can be customised to include, for example, instructions for the destruction of the printed reports.

- With the generated report displayed in your web browser, select the Print option (Ctrl+P) to display the Print dialog.
- 2. Ensure that the print settings are correct then click the **Print** button.
- 3. Click the **Close** button on the top right-hand corner of the web page to close the report and return to the census page.

# **Transferring Report Data to a Spreadsheet**

Transferring a report to a spreadsheet application enables the data to be sorted, the column order to be changed, etc.

With the generated report displayed in your web browser, right-click the report and then select the required option, e.g. **Export to Microsoft Excel**, from the drop-down list.

IMPORTANT NOTE: The spreadsheet contains the same level of sensitive information as the original HTML report from which the information was transferred. Therefore, the spreadsheet file must be saved to a folder with the same level of security.

# **Deleting Temporary Web Browser Files**

It is recommended that, after viewing statutory returns reports, you delete any temporary web browser files to ensure that any cached data (i.e. data stored on your machine, which enables high-speed access to previously viewed data) is removed.

This prevents the information, e.g. copies of web pages that are stored in the local cache for faster viewing, remaining on the hard disk of the PC in the temporary directory, where they are not secure because they can still be accessed.

When this process is performed, all temporary files (including any Statutory Returns reports files) that the browser has cached are deleted.

To clear the cache, open your web browser, then clear the browsing data history via Settings. For more information, please refer to the documentation applicable to the web browser you are using.

# **Producing the Summary Report**

The Summary report enables the school staff, who are involved in the return's preparation, to assess the accuracy and completeness of the return data. It should then be passed to the Head Teacher for their review.

NOTE: When the return is authorised, the Summary report is automatically generated and displayed in your web browser.

# **Generating the Summary Report**

When the return is authorised, the Summary report is automatically generated and displayed in your web browser. However, the report can be run at any time after the return is created and validated.

Click the **Summary** button located at the top of the **Census Return** Details page. The report is automatically displayed in your web browser but can be transferred to a spreadsheet, such as Microsoft® Excel, if required.

The report is saved automatically in the folder specified in the **Census Return** browser, e.g. S:\SCHOOL CENSUS. For quidance on navigating to files on your local workstation when you are working in a Hosted environment, please contact your System Manager or Local Support Unit.

The report is saved with a filename that is made up of the following data fields separated by underscores ('\_'):

<LACode><SchoolNumber> <SurveyType> <LACode><LL><Year> <SerialNumber> <name of the report> Summary Report.html For example: 8232999 SC2 823LL21 001 Summary Report.html.

It is important that the Head Teacher checks all the information on the Summary report before the return is authorised. Your LA/DfE might request a copy of the Summary report (which is automatically generated when the return is authorised) to be signed by the Head Teacher and sent to the LA/DfE when the return has been authorised.

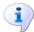

# **More Information:**

Configuring the Census Folder on page 10 Generating Detail Reports on page 43 Transferring Report Data to a Spreadsheet on page 44 Authorising the Return on page 47 Deleting an Unauthorised Return on page 51

# **Editing an Unauthorised Return**

The return details, e.g. **Description**, **School Information**, etc. can be edited via the Census Return Details page at any time prior to authorisation.

**IMPORTANT NOTE:** An authorised return cannot be edited. If changes are required to an authorised return, use the **Copy** facility to produce a duplicate return (with a unique description) in which the changes can be made.

- Select Routines | Statutory Returns | School Census to display the
- 2. Ensure that the Census Folder and the Security message for Reports are correct, then click the **Search** button to display any previously created returns. Unauthorised return files can be recognised by their .UNA suffix.
- Double-click the required return. Alternatively, highlight the required return, 3. then click the **Open** button to display the **Census Return Details** page.
- Edit the return details as required. 4.
- Click the Create & Validate button to display the Validation Errors 5. **Summary** panel.
- Run the detail reports and Summary report and then use the information 6. they provide to assist with resolving errors and gueries.
- 7. Repeat the editing and Create & Validate process again, if necessary.
- 8. Click the **Save** button.

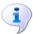

#### **More Information:**

Configuring the Census Folder on page 10 Specifying the Security Message for Reports on page 11 Resolving Validation Errors and Checking Queries on page 36 Producing Detail Reports on page 38 Producing the Summary Report on page 45

# **Authorising the Return**

A return must be authorised before it can be submitted to your Local Authority or uploaded to the DfE COLLECT data collection website (as applicable to your school). If you authorise a return and subsequently need to make amendments, you must either make a copy of the return and work on the copy or create a new return.

Before authorising the return, you should ensure that all the information displayed on the Census Return Details page is correct and does not require further editing. This is because it is not possible to edit details after the return is authorised. The Summary report can assist in reviewing the information.

Click the **Authorise** button.

If missing marks exist, the following message is displayed.

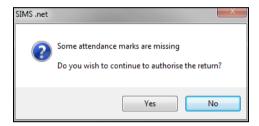

Click the **Yes** button to continue with the authorisation process or the **No** button if you want to return to SIMS where the missing marks can be entered.

If you choose to continue, a message reminds you that the return cannot be edited once it is authorised.

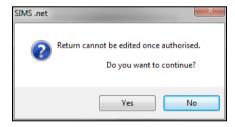

Click the Yes button to continue or the No button to return to SIMS where edits can be made to the data before authorising.

Head teacher authorisation Authorisation provides an XML Return file for upload to your LA/DfE Please confirm that the head teacher is satisfied that the Summary and Detail Reports have been checked for accuracy and completeness. I. User two, confirm that the head teacher is satisfied that the Summary and/or Detail Reports have been checked and that the Return file is ready for upload to the LA/DfE. Additional text to be displayed on the authorisation report

If you choose to continue, the **Head teacher authorisation** dialog is displayed.

Enter any additional text to be displayed on the authorisation report, if required. This may be requested by your LA, e.g. to explain the reason for any validation failures.

Continue Cancel

- Select the confirmation check box to confirm that the Head Teacher is satisfied that the Summary and/or detail reports have been checked and that the return file is ready for upload to your LA/DfE.
  - When the confirmation check box is selected, the **Continue** button is activated enabling you to complete the authorisation process.
- Click the **Continue** button to authorise the return.
  - The return file extension changes automatically from UNA (unauthorised) to XML (authorised).
  - The Summary report, Authorisation report and Validation Errors Summary report are generated automatically and displayed in your web browser, from where they can be printed, if required.

All reports (including detail reports) and the XML file, are saved in the Census Folder, which was specified previously in the Census Return for Summer 2021 Term browser.

These reports can be viewed using the Retrieve Authorised Census Return Files routine (via Tools | Statutory Return Tools). This routine also provides the opportunity to download the files to a different folder.

**IMPORTANT NOTE:** The retrieved files contain sensitive information. Ensure that authorised personnel only have access to the download folder.

For guidance on navigating to files on your local workstation when you are working in a Hosted environment, please contact your System Manager or Local Support Unit.

After the return is authorised, reports based on cohorts can be created (via **Reports | Design Reports**), so that items collected in the return can be tracked. Provided that **Student** has been selected as the data area, the Statutory Returns sub-report is available for selection when specifying the fields to be included in the report (the last node).

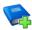

#### **Additional Resources:**

Designing and Running Reports handbook

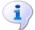

#### **More Information:**

Producing the Summary Report on page 45 Retrieving Authorised Census Return Files on page 49 Copying a Return on page 50

# **Submitting the Return**

When the return has been completed and the Summary report has been signed by the Head Teacher (if requested to do so by your LA), the .XML file can be uploaded to the DfE COLLECT data collection website or sent to your LA, depending on the instructions you have been given.

Guidance about how Local Authorities, schools and academies should submit school census data is available on the GOV.UK website (https://www.gov.uk/guidance/school-census).

The authorised return file is in the folder previously specified in the return browser. For quidance on navigating to files on your local workstation when you are working in a Hosted environment, please contact your System Manager or Local Support Unit.

IMPORTANT NOTE: An authorised file cannot be edited. If you need to make changes to an authorised file, you must make a copy of the original file, rename it and work on the copy.

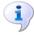

### **More Information:**

Configuring the Census Folder on page 10 Copying a Return on page 50

# **Retrieving Authorised Census Return Files**

Authorised returns are stored in your Document Management Server (DMS). The Returns Manager can download and run the reports associated with previous authorised returns enabling the data for the current return to be compared with that submitted previously.

- Select Tools | Statutory Returns Tools | Retrieve Authorised Census Return Files to display the Retrieve Authorised Census Return Files for <census name> page.
- Select the type of census required from the **Return Type** drop-down list to display a list of previous returns that match the selected criteria.

- By default, the files **Download to** the folder specified in the census browser. To specify a different folder:
  - Click the **Select a Folder** button (...) to display the **Browse For Folder** dialog. Navigate to the location of the required folder then highlight it. If a suitable folder does not exist, click the Make New Folder button then enter a suitable folder name.

**IMPORTANT NOTE:** Ensure that authorised personnel only have access to the download folder because the retrieved files contain sensitive information.

For guidance on navigating to files on your local workstation when you are working in a <u>Hosted</u> environment, please contact your System Manager or Local Support Unit.

- Click the **OK** button to select or create the folder then return to the Retrieve Authorised Return Files for <census name> page where the chosen folder name is displayed in the **Download to** field.
- Highlight the return you wish to retrieve then click the **Retrieve Files** button.

The authorised return file (i.e. the XML file) and all reports associated with the selected return are downloaded from your DMS to the specified folder. The folder and its contents are then displayed automatically, enabling you to open the required files in your web browser.

The contents of the specified folder can be viewed again by clicking the Folder button adjacent to the **Download to** field.

If you want to create reports based on cohorts, so that items collected in the return can be tracked, a sub-report is available (via Reports | Design Reports).

The Statutory Returns sub-report is available for selection only if Student has been selected as the Data Area.

When you **Select fields to be included in the report**, the **Statutory Returns** sub-report is located at the bottom of the list (the last node). Three options are available for selection under this sub-report: Authorised Date, File Name and Return Description.

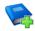

#### **Additional Resources:**

Designing and Running Reports handbook

# Copying a Return

An unauthorised return can be copied and saved as a new return. This enables a 'snapshot' of a return to be taken at any time providing a backup of any manual changes that have been made to the return, for example before recalculating details.

This functionality can also be used to make a copy of an authorised return if the LA or DfE requires it to be resubmitted. The necessary corrections can then be made to the data. The copied return must be saved, created, validated and authorised before resubmitting.

NOTE: Ensure that the return you wish to replicate is not open at the time of copying.

- Select Routines | Statutory Returns | School Census to display the 1 census browser.
- 2. Click the **Search** button to ensure that the list of returns is displayed.
- Highlight the file you want to copy and then click the **Copy** button. A message requests confirmation that you wish to make a copy of the selected return.

**IMPORTANT NOTE:** Any values for attendance (where applicable), Early Years, Post Looked After Arrangements and Top-up Funding will not be copied but will be populated from the current values held in the database.

The Create & Validate routine must be run to generate a new census file.

Click the **Yes** button to make the copy, which is then displayed in the browser as:

Copy of <description of selected file>.

- To rename the copied return, highlight it, then click the **Open** button to display the Census Return Details page.
- In the Census Details panel, edit the Description and then click the Save button.

**IMPORTANT NOTE:** A unique description must be used for each return. If duplicate returns are detected, an error is message is displayed.

# **Deleting an Unauthorised Return**

During the return process, several copies of the return might be created, e.g. to track progress. When the return has been authorised successfully, it is advisable to delete any versions of the return that are no longer required. This keeps the number of files in the storage folder and listed in the browser to a minimum, therefore removing confusion and lessening the risk of selecting the wrong return.

The Delete routine can be used to remove unwanted returns at any time prior to the relevant return being authorised.

**IMPORTANT NOTES:** Any return files that have already been authorised cannot be deleted.

When a return file is deleted, any associated files, e.g. Validation Errors Summary, detail reports, etc. that have been produced are also deleted.

- Select Routines | Statutory Returns | School Census to display the 1. browser.
- 2. Click the **Search** button to ensure that the list of return files is displayed.
- Highlight the return file to be deleted, then click the **Delete** button. A message prompts for confirmation that the selected return should be deleted.

### 04| Completing the School Census Summer Return

4. Click the **Yes** button to permanently delete the selected return file and all associated report files.

The selected return file and associated reports are removed from the browser and the storage folder.

| Index                                            | temporary web browser files 45  detail reports |
|--------------------------------------------------|------------------------------------------------|
| 3                                                | producing 38                                   |
| 30 hour code                                     | transferring to a spreadsheet 44               |
| A                                                | DfE compliant codes                            |
| absentees report 40                              | dinner money                                   |
| academies 14                                     | school dinner taken on census day. 28, 29      |
| access rights5                                   | disability access fund                         |
| address details report 41                        | disability decess rand minimizer               |
| attendance information                           | E                                              |
| checking/editing 32                              | early years data                               |
| compliant codes 32                               | 30 hour code 15                                |
| non-compliant codes 33                           | disability access fund 15                      |
| school dinner taken on census day. 28, 30        | extended funded hours15                        |
| SIMS Attendance not in use 31                    | funded hours15                                 |
| authorising 47                                   | hours at setting 15                            |
| retrieving previous authorised census returns 49 | report                                         |
| school census                                    | editing                                        |
| C                                                | an unauthorised return                         |
| calculating all details                          | attendance information 32                      |
| census details                                   | class types20                                  |
| checking dates 12                                | early years15                                  |
| editing description                              | post looked after arrangements 25              |
| class types                                      | school information                             |
| updating                                         | entering                                       |
| configuring                                      | attendance information 32                      |
| school census defaults 10                        | errors and queries (validation)                |
| copying                                          | resolving36                                    |
| school census return 50                          | exclusions report 39                           |
| creating & validating                            | extended funded hours                          |
| creating & validating                            |                                                |
| D                                                | F                                              |
| data collected                                   | free school meals                              |
| school level6                                    | eligibility report 41                          |
| pupil level7                                     | funded hours                                   |
| default folder                                   | no hours recorded                              |
| defining 11                                      | updating15                                     |
| deleting                                         |                                                |

### I| Index

| Н                                       | specifying security message 11           |
|-----------------------------------------|------------------------------------------|
| hours at setting                        | resolving                                |
| no hours recorded 20                    | errors and queries 36                    |
| updating15                              | retrieving                               |
| <b>D</b>                                | authorised census return files 49        |
| P                                       | return                                   |
| permissions 5                           | permissions5                             |
| post looked after arrangements          | S                                        |
| editing 25                              |                                          |
| report 42                               | school census return                     |
| preparation                             | authorising 47                           |
| checking data6                          | configuring the storage folder 10        |
| minimum version of SIMS 6               | copying                                  |
| permissions 5                           | deleting 51                              |
| previous authorised census returns 49   | new                                      |
| printing                                | submitting                               |
| reports44, 49                           | school dinner taken on census day 28     |
| validation errors summary 36            | school dinner taken report               |
| pupil reconciliation                    | school information                       |
| universal infant school meal 28         | checking                                 |
| Q                                       | security                                 |
|                                         | deleting temporary files                 |
| queries and errors (validation)         | specifying security message              |
| resolving                               | SEN report                               |
| R                                       | SIMS                                     |
| reporting                               | version required to create return 6      |
| deleting temporary web browser files 45 | steps to producing the return            |
| designing reports49                     | flowchart                                |
| producing detail reports                | submitting the return                    |
| absentees report                        | summary report                           |
| address details report 41               | printing                                 |
| exclusions report                       | producing 45                             |
| free school meal eligibility report 41  | Т                                        |
| generating detail reports 43            | temporary web browser files              |
| leavers basic details report 39         | deleting 45                              |
| on-roll basic details report 39         | top up funding                           |
| post looked after arrangements          | top-up funding report                    |
| report 42                               | updating22, 41                           |
| school dinner taken report 41           | transferring                             |
| SEN report 40                           | report data to a spreadsheet 44          |
| top-up funding report 41                | - p = 1 = 3 = 3 = 3 p : <b>3 = 3 = 3</b> |

| submitting the return          | 49 |
|--------------------------------|----|
| U                              |    |
| unauthorised return            |    |
| copying                        | 50 |
| deleting                       | 51 |
| editing                        | 46 |
| updating                       |    |
| class types                    | 20 |
| early years data               | 15 |
| post looked after arrangements | 25 |
| top-up funding                 | 22 |
| uploading the return           | 49 |
| V                              |    |
| validation failures            |    |
| resolving                      | 36 |